## Web によるアクティブ化方法

1. スタートボタン>プログラム>National Instruments>NI License Manager を起動します。

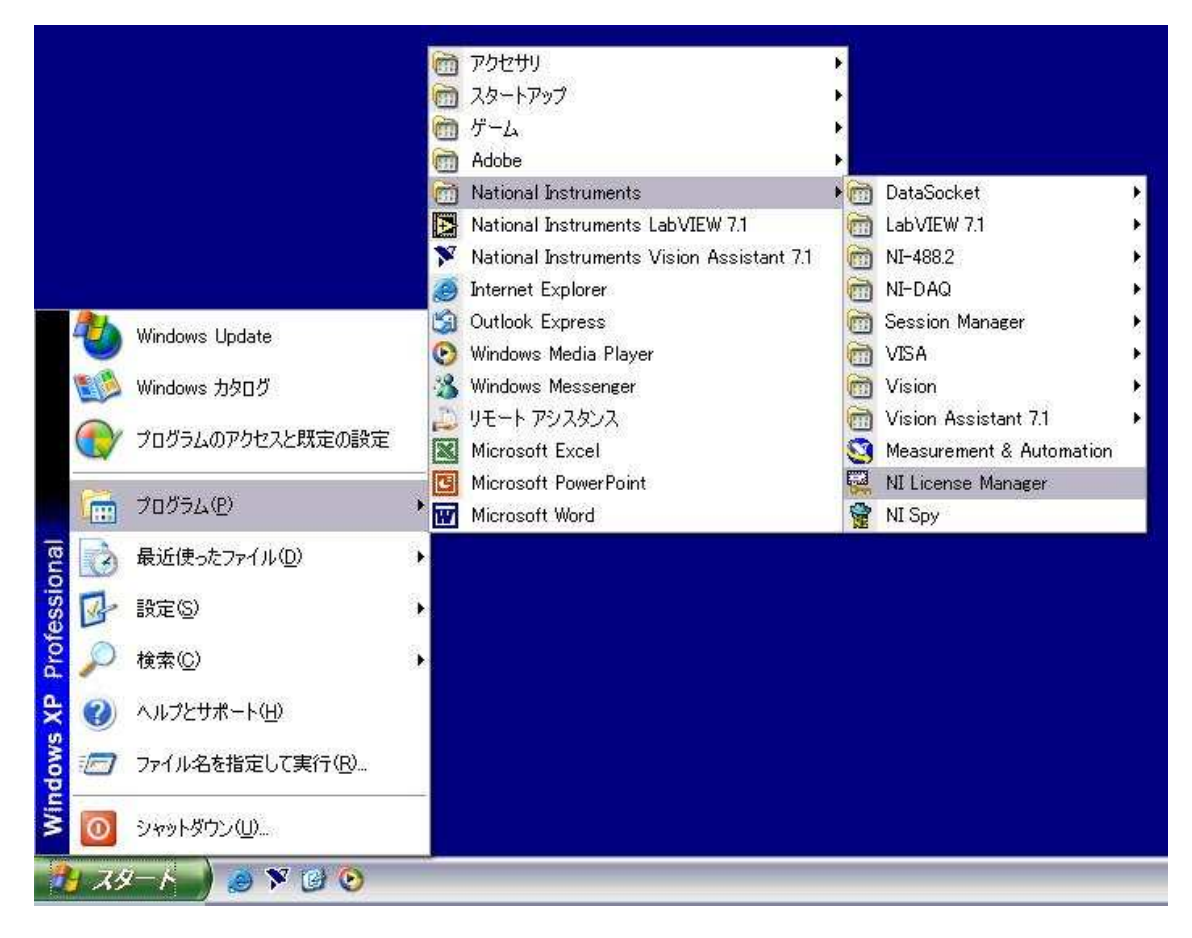

2. アクティブ化を行いたいアプリケーションを選択し、右クリックで「アクティブ化」を選択 します。(アイコンの色は次のような意味があります。赤/黄: アクティブ化が行われていな い。青: 行われている。)

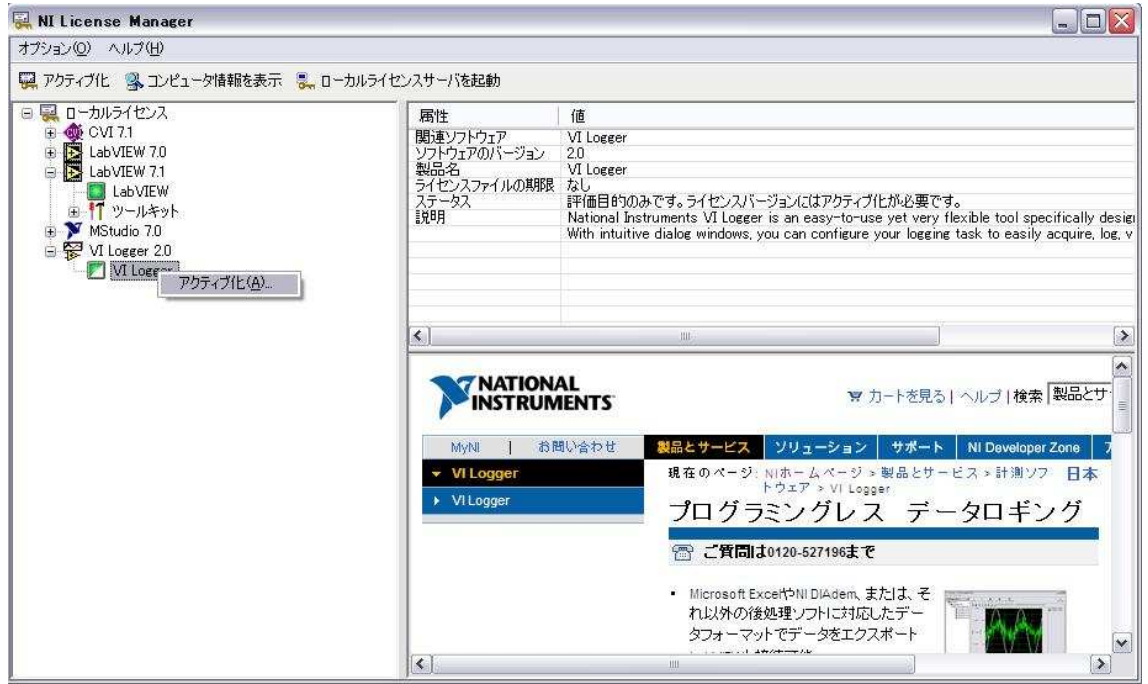

3. 以下の「NI アクティブ化ウィザード」ダイアログが立ち上がったら、「安全なインターネット 接続から自動的にアクティブ化」をチェックし、「次へ」をクリックします。

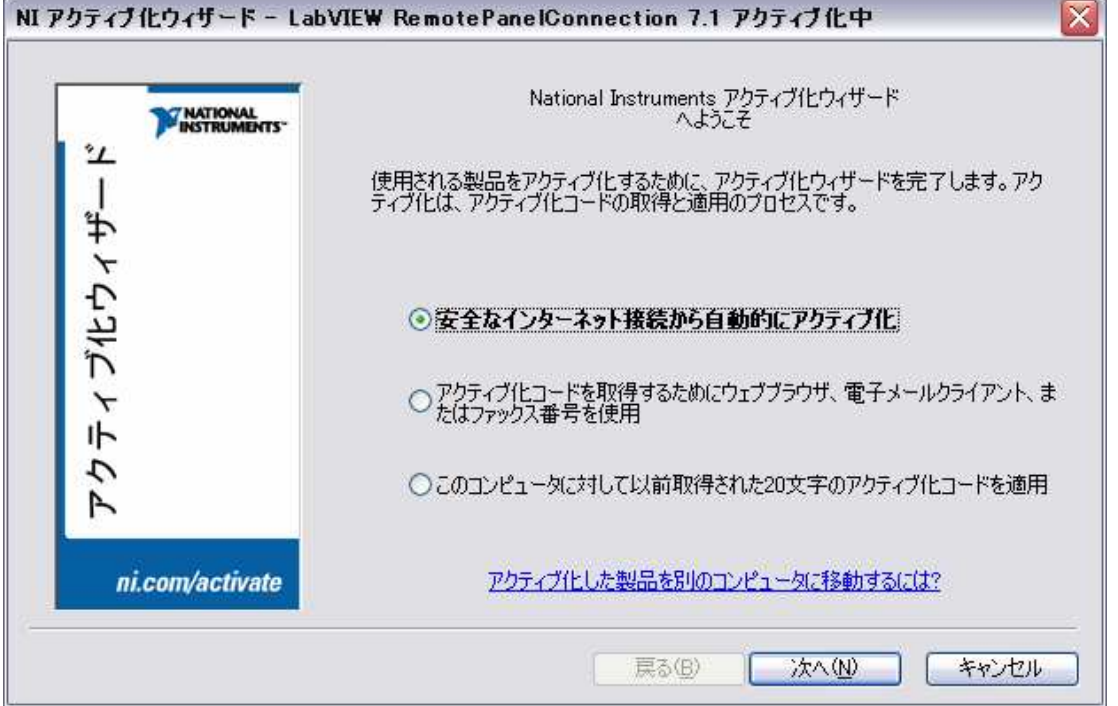

4. 製品の Certificate of Ownership またはパッケージからシリアル番号を確認し、ダイアログ に入力し、「次へ」をクリックします。

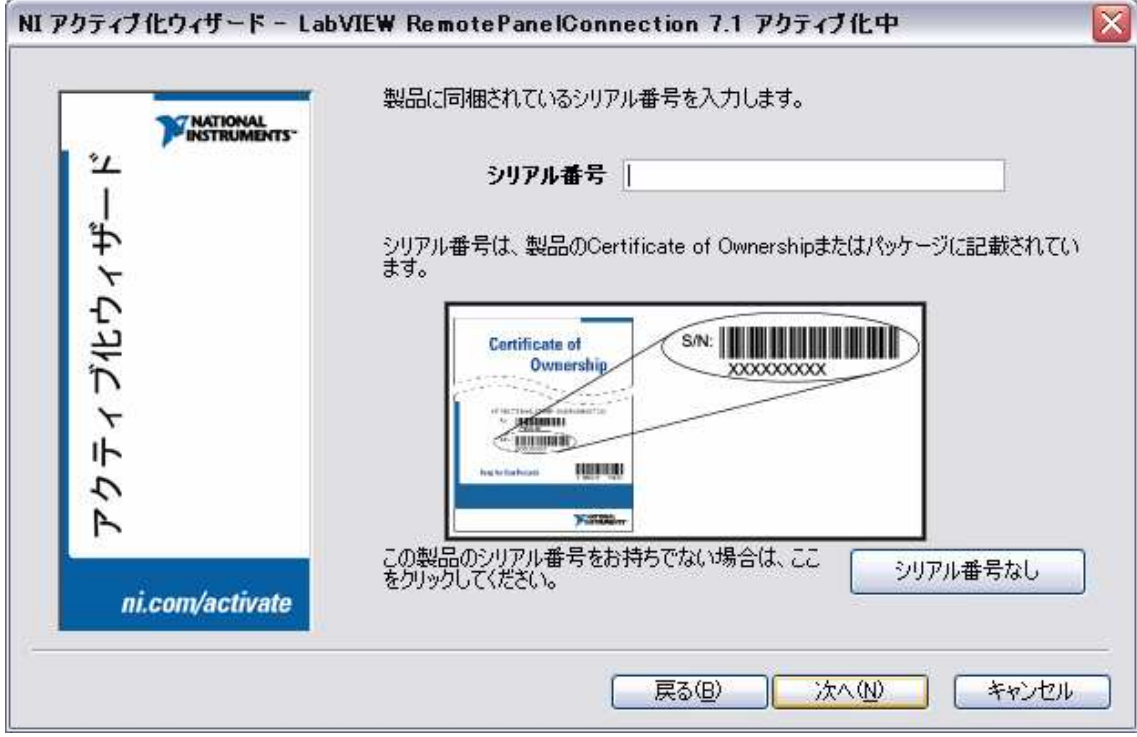

5. 以下のダイアログで必要事項を入力し、「次へ」をクリックします。

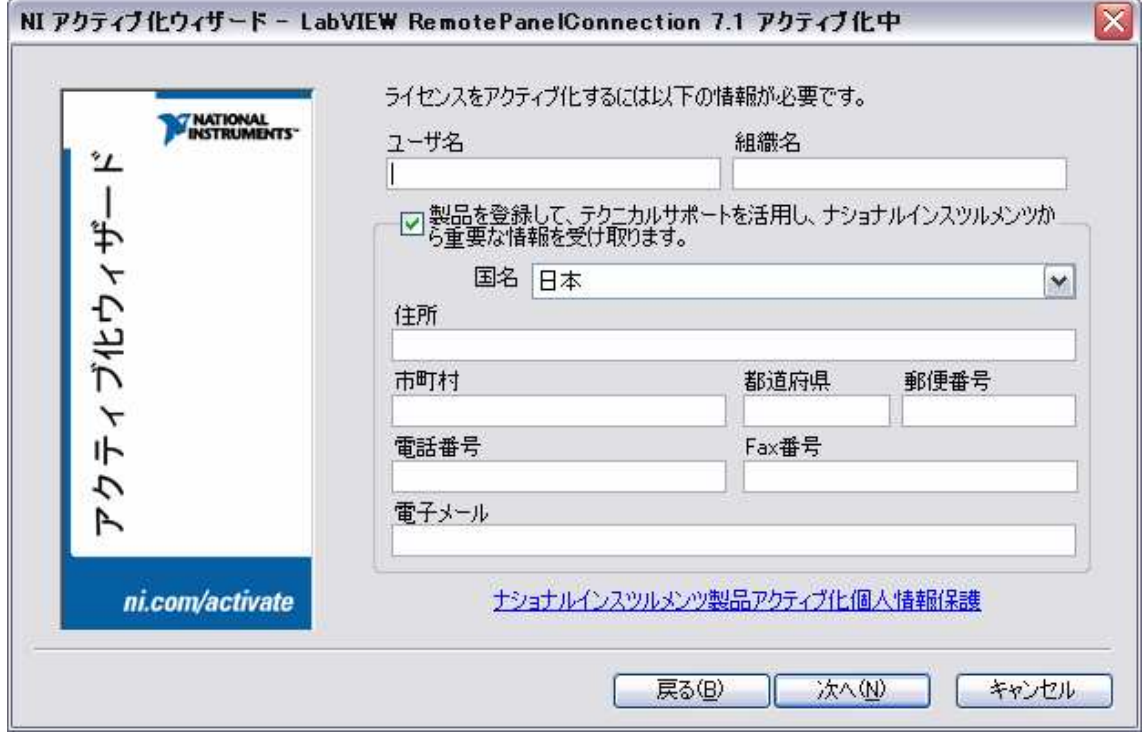

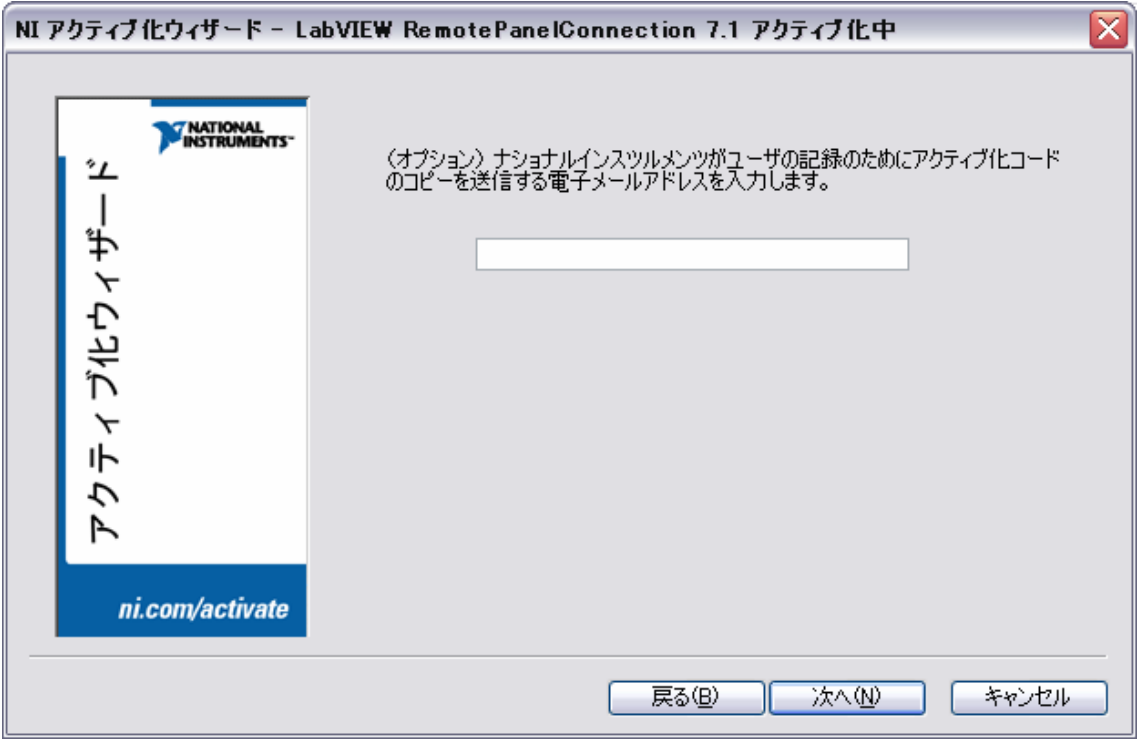

6. アクティブ化コードを送信する電子メールアドレスを入力し、「次へ」をクリックします。

7. アクティブ化コードを発行するための必要な情報が表示されます。お使いの PC 以外でアクテ ィブ化コードを申請する場合は、「この情報を保存」ボタンをクリックし情報を保存します。

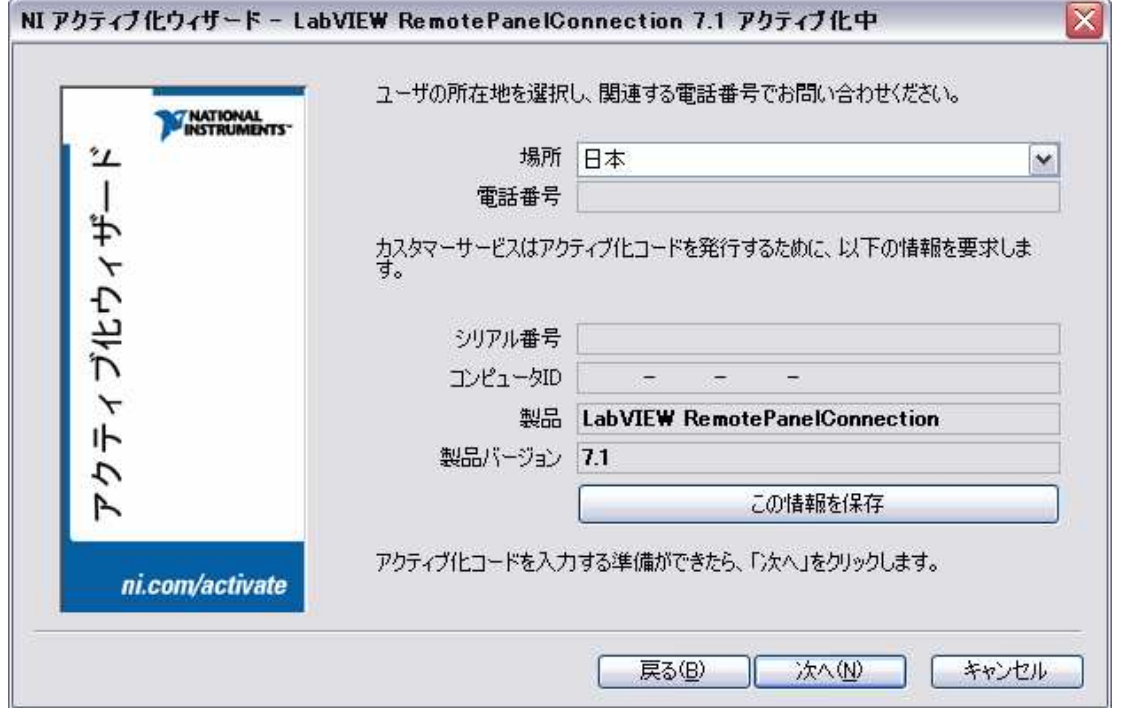

8. インターネットブラウザーを立ち上げ、以下の http://www.ni.com/license/ページを開きま す。「アクティブ化する製品」と「製品バージョン」プールダウンメニューからアクティブ化 する製品と製品バージョンを選択し、「GO」をクリックします。

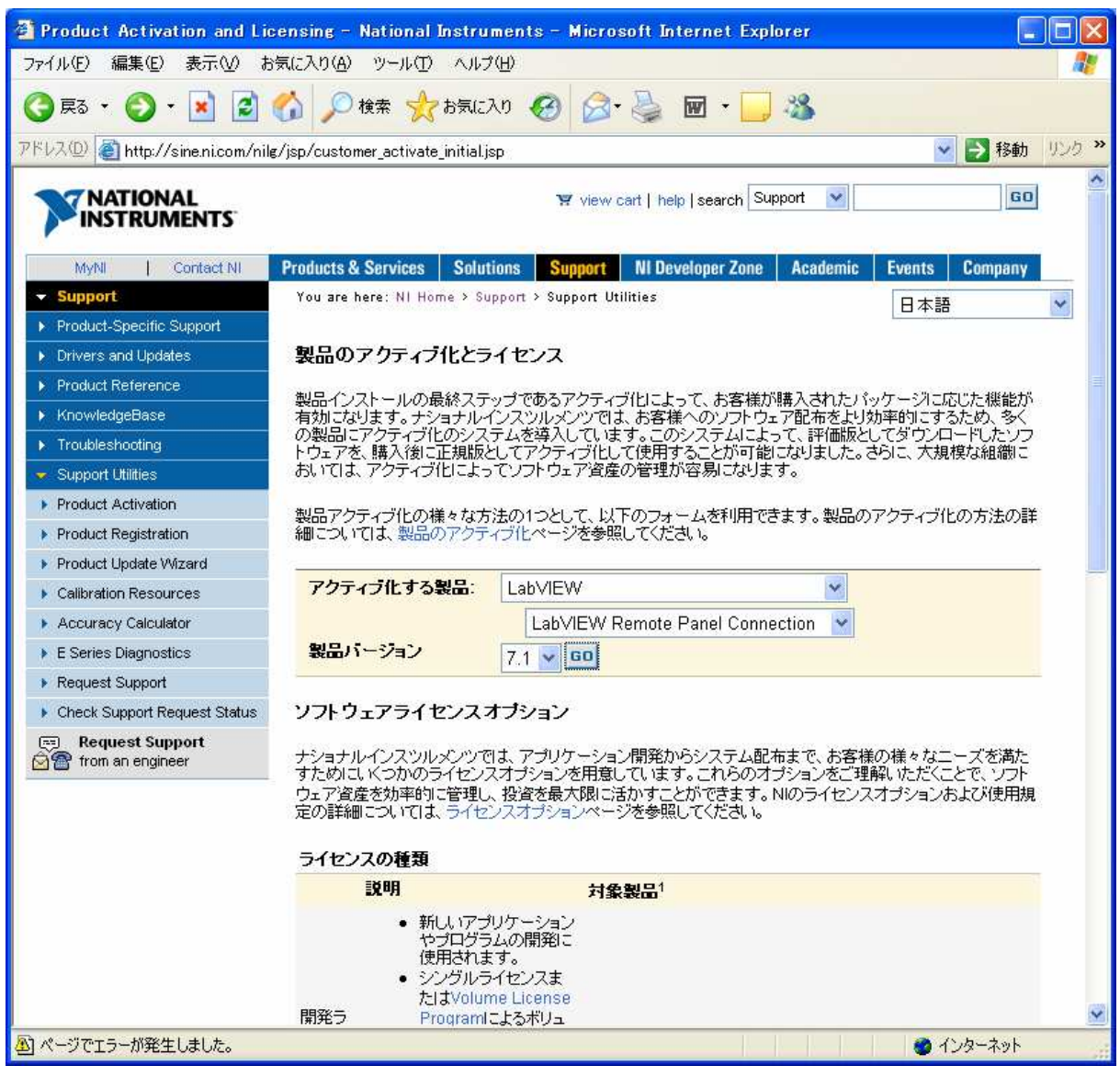

お名前、勤務先、電子メールアドレスと"NI アクティブ化ウィザード"で取得した シリアル番号、コンピュータ ID を以下のオンラインフォームに入力し、「続ける」 をクリックします。

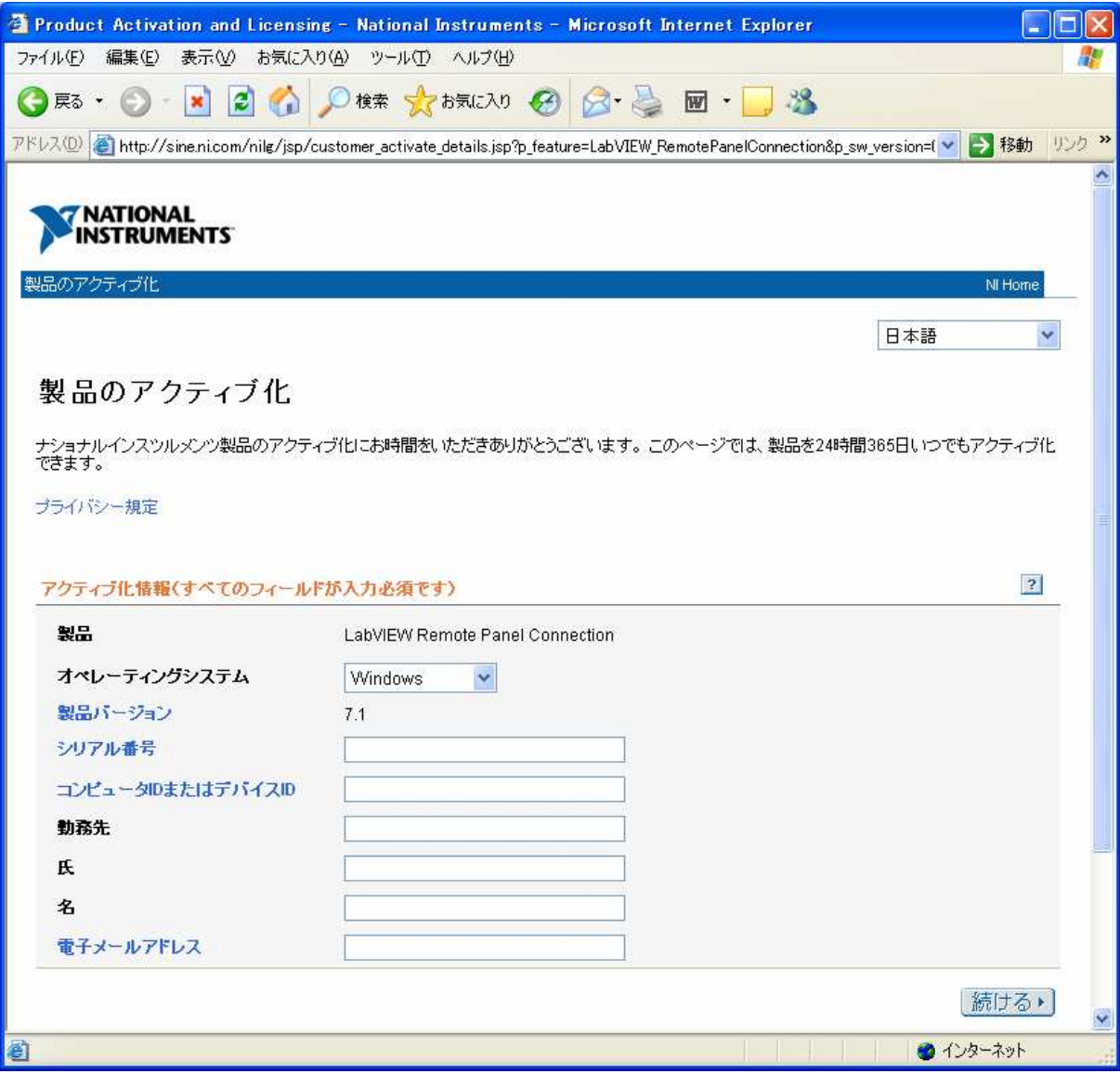

9. 20 桁のアクティブ化コードが表示されますので、コードをコピーします。

10. 「NI アクティブ化ウィザード」に戻り、20 桁のアクティブ化コードを入力します。「次へ」を クリックし、アクティブ化を完了させます。

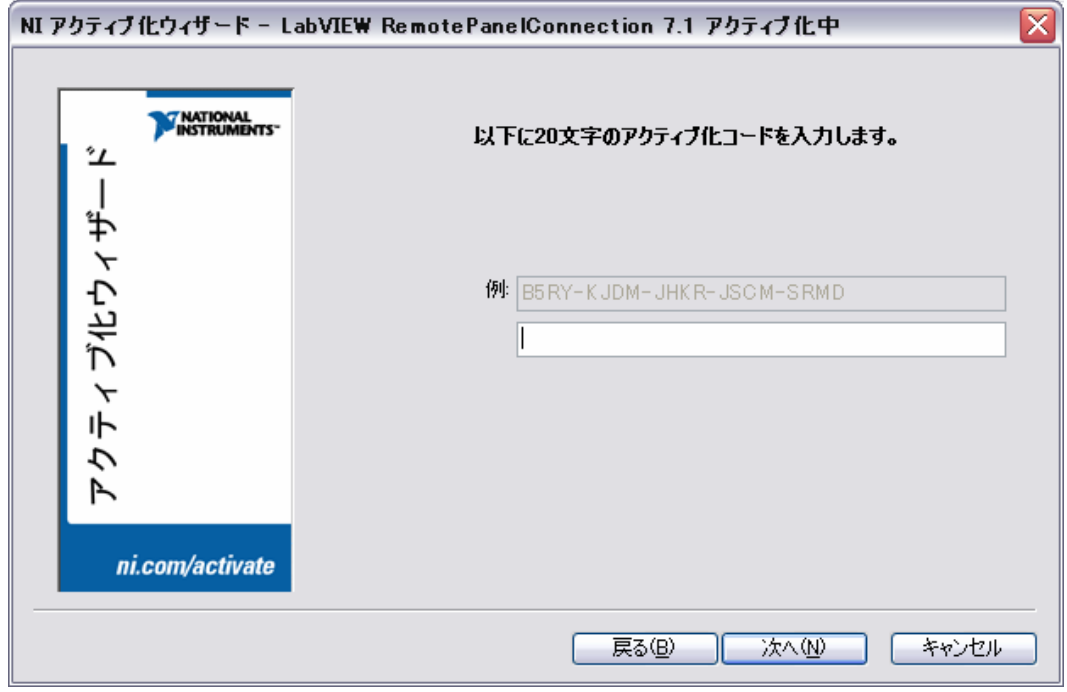